#### 担当情報・自社情報 変更手順

当操作マニュアルでは、本社所在地の移転や、営業窓口ご担当者様の変更などで、弊社システムにご登録のある情報を変更する場合の操作手順をご案内します。

- ※資材の購買システムにログインできない(利用していない)場合や、お急ぎの場合は、弊社契約担当者へメール等で変更をご依頼ください。 。<br>※入金担当者様のメールアドレス等の情報変更につきましては、購買システムより自動送信されます、 件名が『自動送信メール 「 検収明細 」送付のお知らせ』メールにて窓口をご案内しております。<br>メール内の「お問合せ先」の「貴社ご入金担当のメールアドレス変更、上記以外の内容は下記までお願いします。」以下をご参照ください。
	-
- <変更操作を実施いただいた後の流れ><br>・変更操作後は、弊社担当者による変更内容の確認・受付操作のあと、正式に変更内容がシステムに反映されます。
- ・システムに反映後、新規でご登録いただいたメールアドレスへのみ「仮パスワード」を記載したメールが送信されます。 ンス/ハに以めば、初めヽヒュス・パー・・・・・・・・・・・・・・・・・・・・・・・・<br>受信された方は、仮パスワードを利用してログインし、本パスワードの登録を実施ください。 ※仮パスワードの有効期限は24時間です。 有効期限が切れた場合は、ログイン画面でパスワード初期化操作を実施いただくと、再度仮パスワードを記載したメールが送信されます。
- ※このパスワード登録は、資材の購買システムへのログイン用パスワードです。原材料の購買システムへのログイン用パスワードとは別です。 原材料の購買システムへのログイン用パスワードは、次回の見積依頼メールを受信後に、そのメール本文内のURLをクリックし<br>表示されるログイン画面でパスワード初期化をしてご登録ください。

※すでに登録されているメールアドレスへ「仮パスワード」を記載したメールが送られることはありません。

#### メニューから遷移

メニューから選択します。

- 「共通:取引先回答」画面の<自社情報管理>タブに遷移後、
- ・営業窓口ご担当者様の情報(担当者名、メールアドレス等)を変更する場合は、**<担当情報を変更する場合>(2ページ以降)**の操作手順をご参照ください。<br>・貴社情報を変更する場合は、**<自社情報を変更する場合>(4ページ以降)**の操作手順をご参照ください。
	- → 開く<br>4間にる 2. 取引先 花子さん 各木一ム @ ヘルプ @ ログアウト **AsahiKASEI AsahiKASEI** ■<br>▲ 関氏本 & 取引先 花子さん 各 ホーム @ ヘルプ @ ログアウト  $B.00000$  $\overline{u}$  *Mistress* #通·取引生回答 - 受注管理 共通 取引先回答登録 目社情報管理 帳票出 情報登録 ■共通 2.4% Page No.1: 44 同初 4 前へ 1 次へ 1 最後M version: 1.40 No. 通知No. 48 依頼年月日  $\begin{tabular}{lllll} $1$ & \underline{IN00098} & & $\ensuremath{\mathbb{R}}$ & $\neg\ensuremath{\mathbb{B}}$ \end{tabular}$ 遥知連絡 道知 2020/07/15 アンケート 2 TN00099  $M = 65$ アンケートのお願い 2020/07/15 2020/08/29 -<br>T0401:取引先回答 **RANGE**  $\lambda$  取引先 花子さん ヘホームのヘルプのログアウト 共通:取引先回答 取引先回答登録 自社情報管理 ー<br>アップロードファイルを選択して下さい。 - 実行 | リセット | EXCEL | 振込依頼書ダウンロード 依頼区分类 U ー<br>アップロードファイル※ ファイルの選択 ファイルが選…れていません 取引先添付  $\mathcal{R}$ ※振込依頼書は社印をご捺印いただき、原紙をお送りください。 - 実行 | リセット | EXCEL | GJSNKT0403:自社情報管理

#### 担当情報を変更する場合

担当者名やメールアドレスなどの情報変更をする場合に、以下の操作を行います。 ※ 会社情報の変更方法は、4ページく自社情報を変更する場合>をご参照ください。 共通:取引先回答

[依頼区分]のドロップダウンをクリックして「担当情報」を選択し、[EXCEL]をクリックします。

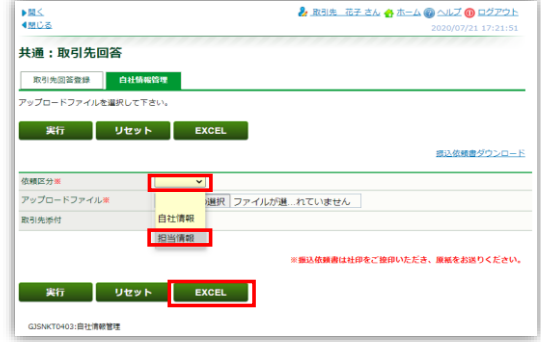

画面右上<ダウンロード>内の[ファイルを開く]をクリックします。

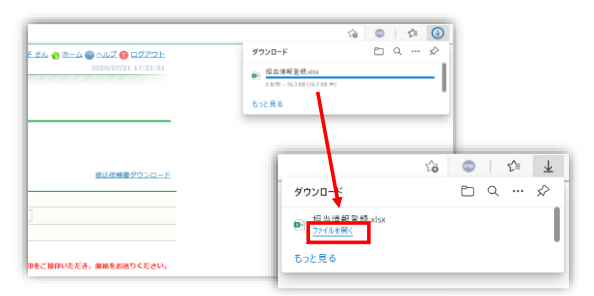

## ※ Internet Explorerをご利用の場合は、下図の画面が 表示されますので、[開く]をクリックしてください。

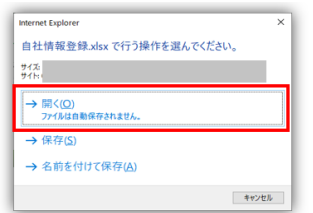

#### エクセルファイルが開きます。

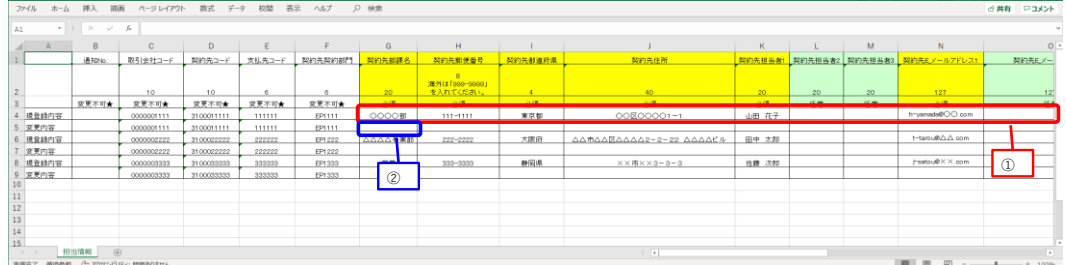

# A列が「現登鏡内容」の行には、現在の購買システムに登録されている情報が表示されます。<br>そのすぐ下の、A列が「変更内容」の行に、変更後の情報を入力します。<br>※ 黄色の列項目は入力必須なので、必ず入力してください。<br>※ 環登録内容」・「変更内容」の大きいかしてください。<br>※ 「既登録内容数部門とのお取引を担当されている場合は、複数行ずつ表示されます。<br>※ 「弊社の複数部門とのお取引を担当されている場合は、複数行ずつ表示されます。

- 
- 
- 
- 
- 変更がある行のみ、[変更内容]行に変更後の登録情報を入力してください。<br>変更がない行については、[変更内容]行は全項目空欄のままで問題ありません。

エクセルファイルを編集します。

- ① A列が「現登録内容」の行のG列からAE列まで範囲指定し、コピーします。 [例] ドラッグでG4:AE4を範囲指定し、「Ctrl」キー+「C」キーでコピー
- ② そのすぐ下の、A列が「変更内容」行のG列をアクティブにし、貼り付けます。 [例] G5をクリックし、アクティブ状態になったら、「Ctrl」キー+「V」キー押下で貼り付ける
- ③ ②で貼り付けた情報を、変更後の情報に上書き入力します。 ※ 任意入力項目の情報を削除する場合は、空欄にします。

エクセルファイルを保存して閉じます。

# 共通:取引先回答

購買システムの画面に戻ります。

[依頼区分]項目が「担当情報」であることを確認し、[アップロードファイル]の並びの[ファイルの選択]をクリックします。 ※ Internet Explorerをご利用の場合は、[参照]ボタンになります。

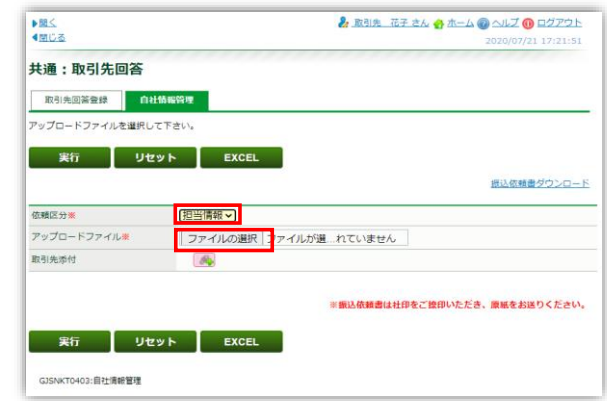

#### アップロードするファイルの選択

#### ファイル保存した場所を表示し、該当のエクセルファイルをクリック後、[開く]をクリック

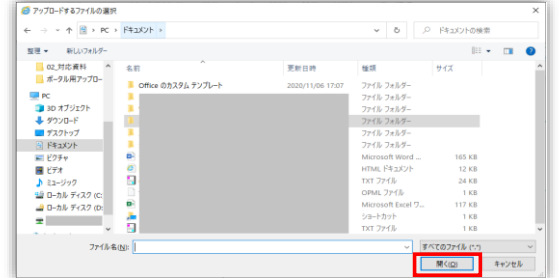

#### 共通:取引先回答

[アップロードファイル]に選択したファイル名が表示されていることを確認し、[実行]をクリック

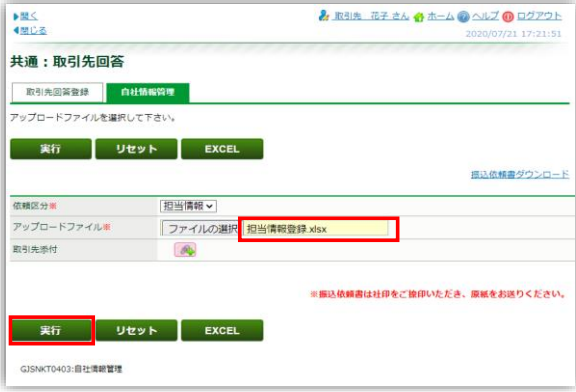

「アップロードを行いますか?」で[OK]をクリックします。

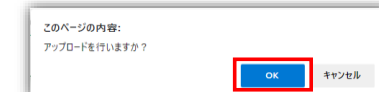

「データを登録しました」と表示されましたら、登録完了です。

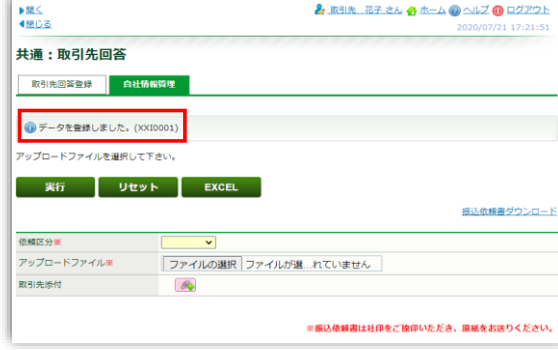

※「データを登録しました」のメッセージ表示の代わりに、エラーメッセージが表示されましたら、<br>- その内容に沿ってエクセルファイルの修正を実施し、ファイル保存後に再度アップロードと実施ください。<br>- 「アップロードファイルの項目に誤りがあります。」と表示された場合は、[依頼区分]の選択、[アップロードファイル]に設定したファイルを見直してください。 この操作完了後、弊社契約担当者による受付処理が実施されます。受付処理完了後にシステム内のデータが更新されます。

#### 自社情報を変更する場合

会社名や住所などの会社情報の変更をする場合に、以下の操作を行います。 **※ 担当者情報の変更方法は、2ページ<担当情報を変更する場合>をご参照ください。** 

#### 共通:取引先回答

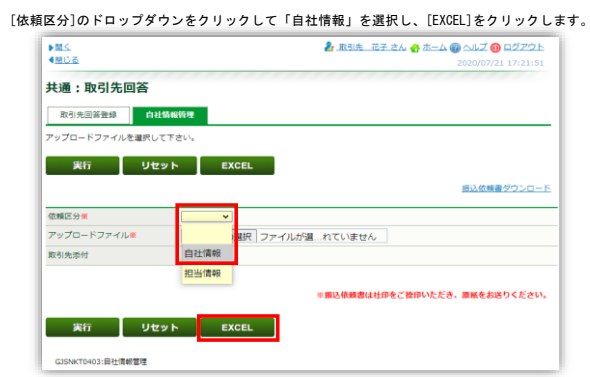

画面右上<ダウンロード>内の[ファイルを開く]をクリックします。

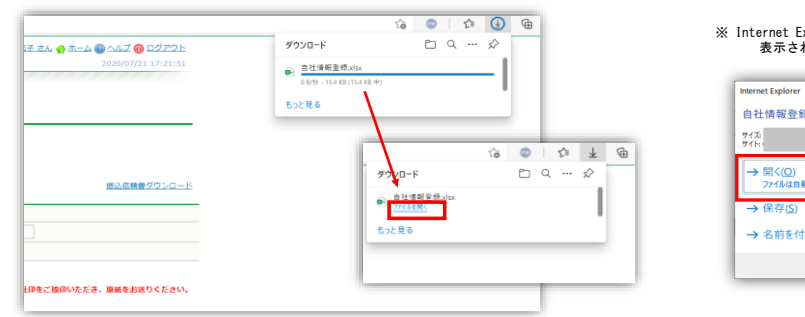

## ※ Internet Explorerをご利用の場合は、下図の画面が 表示されますので、[開く]をクリックしてください。

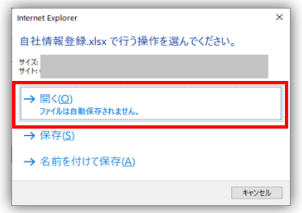

#### エクセルファイルが開きます。

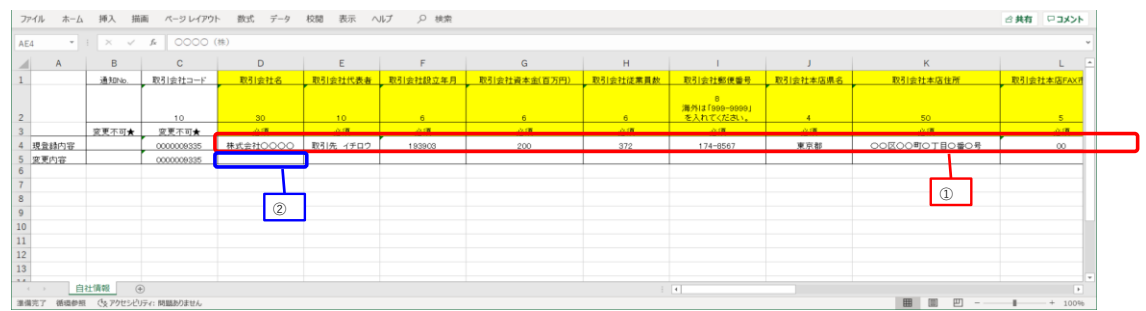

# A列が「現登録内容」の行には、現在の購買システムに登録されている情報が表示されます。 そのすぐ下の、A列が「変更内容」の行に、変更後の情報を入力します。 ※ 黄色の列項目は入力必須なので、必ず入力してください。 入力必須項目が空欄の状態のファイルをアップロードするとエラーになります。

エクセルファイルを編集します。

- ① A列が「現登録内容」の行のD列からAO列まで範囲指定し、コピーします。 (例 ドラッグでD4:AO4を範囲指定し、「Ctrl」キー+「C」キーでコピー)
- 
- ② そのすぐ下のA列が「変更内容」行のD列をアクティブにし、貼り付けます。 (例 D5をクリックし、アクティブ状態になったら、「Ctrl」キー+「V」キー押下で貼り付ける)
- ③ ②で貼り付けた情報を、変更後の情報に上書き入力します。 ※ 任意入力項目の情報を削除する場合は、空欄にします。

エクセルファイルを保存して閉じます。

# 共通:取引先回答

購買システムの画面に戻ります。

[依頼区分]項目が「自社情報」であることを確認し、[アップロードファイル]の横の[ファイルの選択]をクリックします。 ※ Internet Explorerをご利用の方は、[参照]ボタンになります。

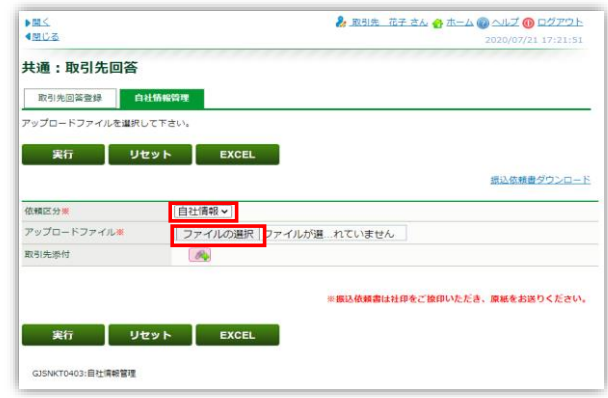

#### アップロードするファイルの選択

#### ファイル保存した場所を表示し、該当のエクセルファイルをクリック後、[開く]をクリック

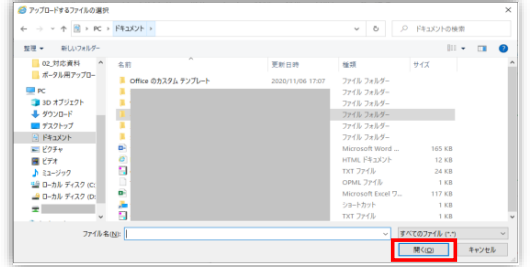

#### 共通:取引先回答

[アップロードファイル]に選択したファイル名が表示されていることを確認し、[実行]をクリック

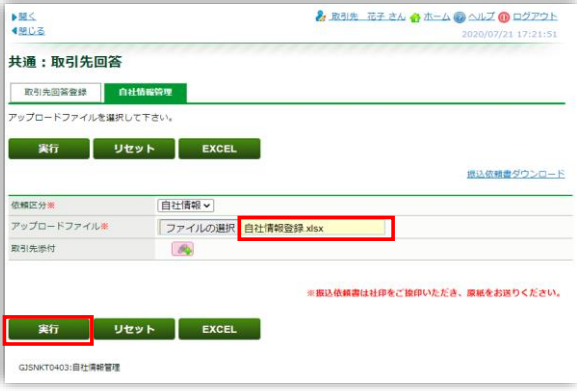

#### 「アップロードを行いますか?」で[OK]をクリックします。

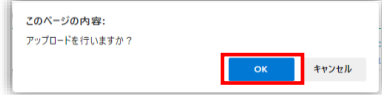

「データを登録しました」と表示されましたら、登録完了です。

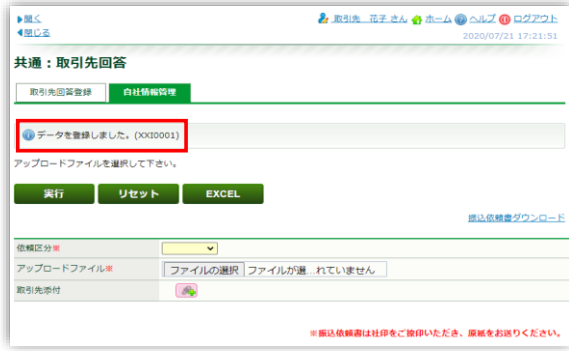

※「データを登録しました」のメッセージ表示の代わりに、エラーメッセージが表示されましたら、<br>- その内容に沿ってエクセルファイルの修正を実施し、ファイル保存後に再度アップロードと実施ください。<br>- 「アップロードファイルの項目に誤りがあります。」と表示された場合は、[依頼区分]の選択、[アップロードファイル]に設定したファイルを見直してください。 この操作完了後、弊社担当者による受付処理が実施されます。受付処理完了後にシステム内のデータが更新されます。